## **Discussion Board – How to Include My Media**

**Preparation: Get video/audio ready first inside Kaltura myMedia.** 

If you need to upload or create new video/audio files without visiting the Kaltura myMedia

page, please check the step **4b]** below.

This example also applies to the **CONTENT EDUCA** inside other editable areas such as **Assignments, Blogs, Journals, Wikis, Items, Announcements, etc**.

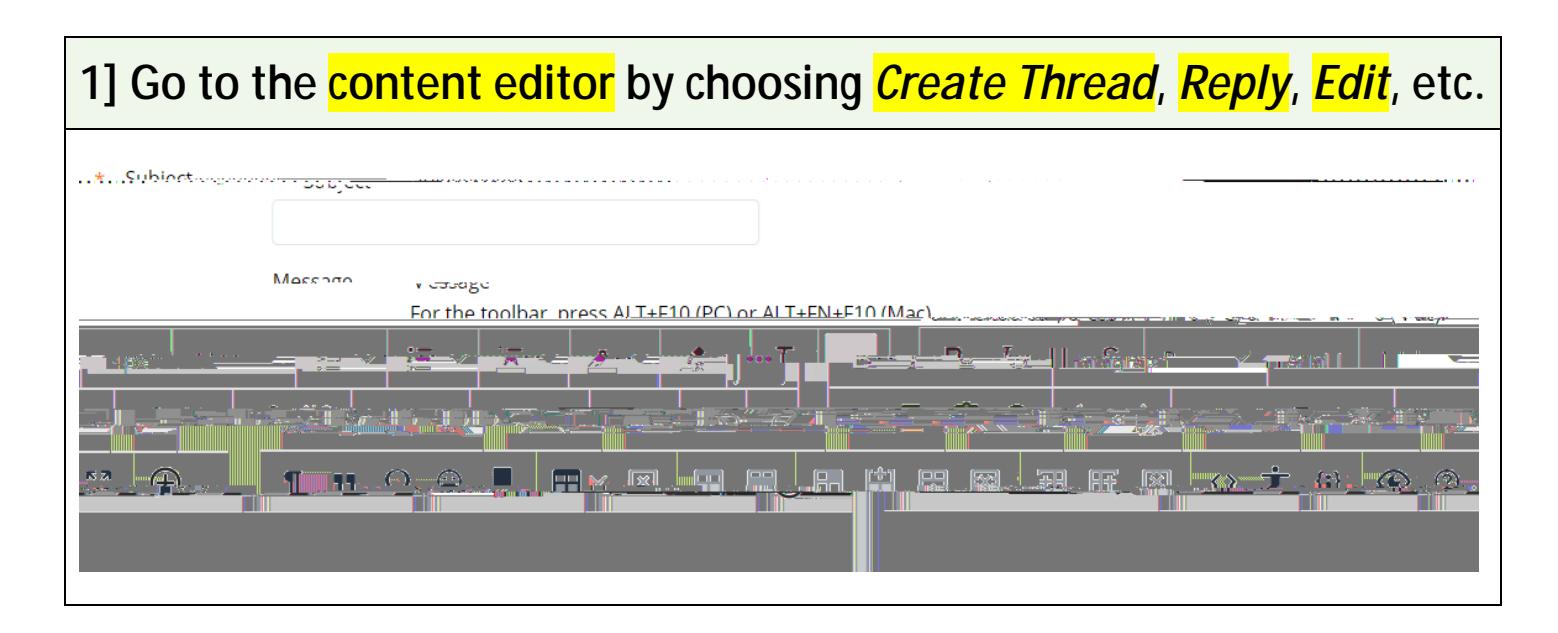

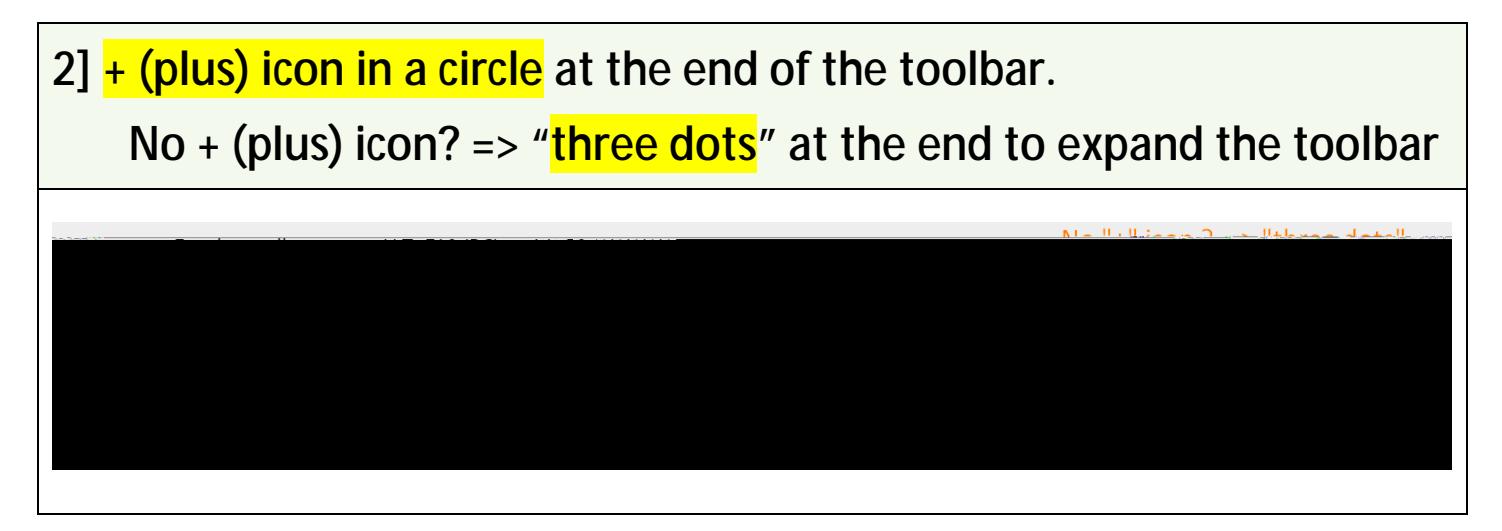

## 3] <mark>Kaltura Embed LTI</mark>

## **4b] If you need to upload or create a new video/audio > Add New > Select Your Option**

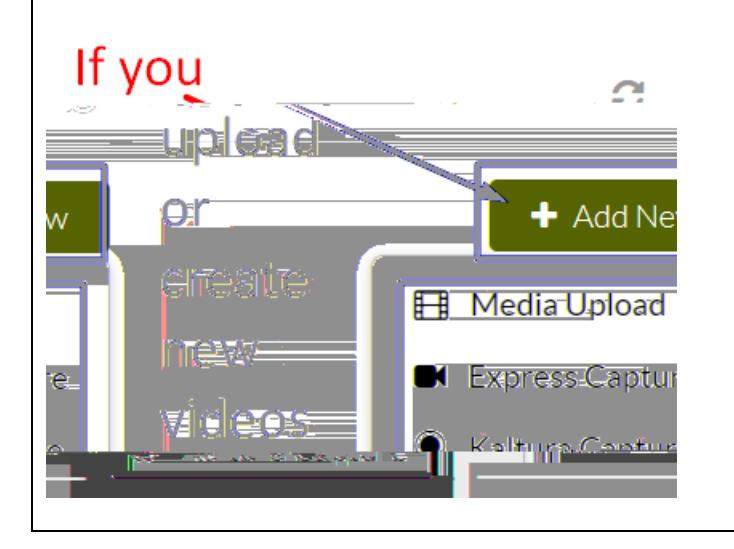

**5] Check if the video/audio appears like this. If you have used the step 4b] above, it might take a few minutes (uploading & conversion time) to have the new video/audio appear.**

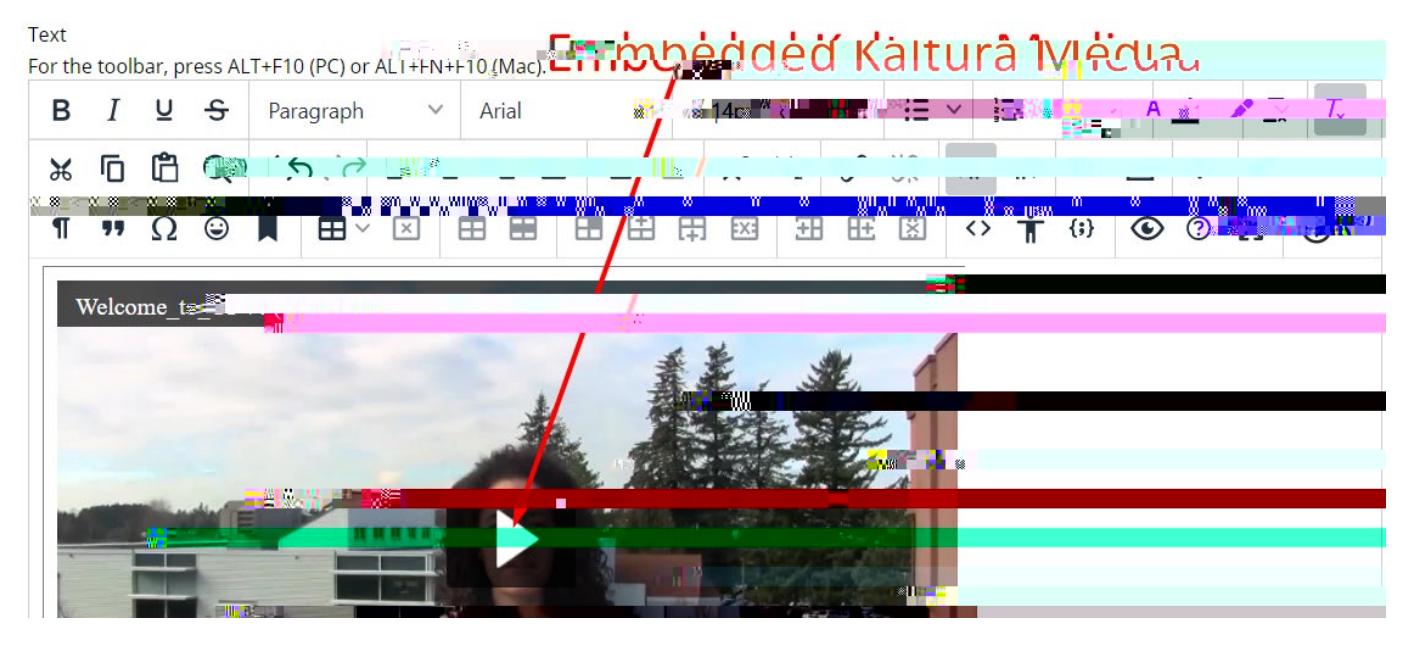

**6]**